# nesheat

# **1. Podłączenie modułu wi-fi**

Podłączenie modułu wi-fi do sterownika pompy ciepła 4.3":

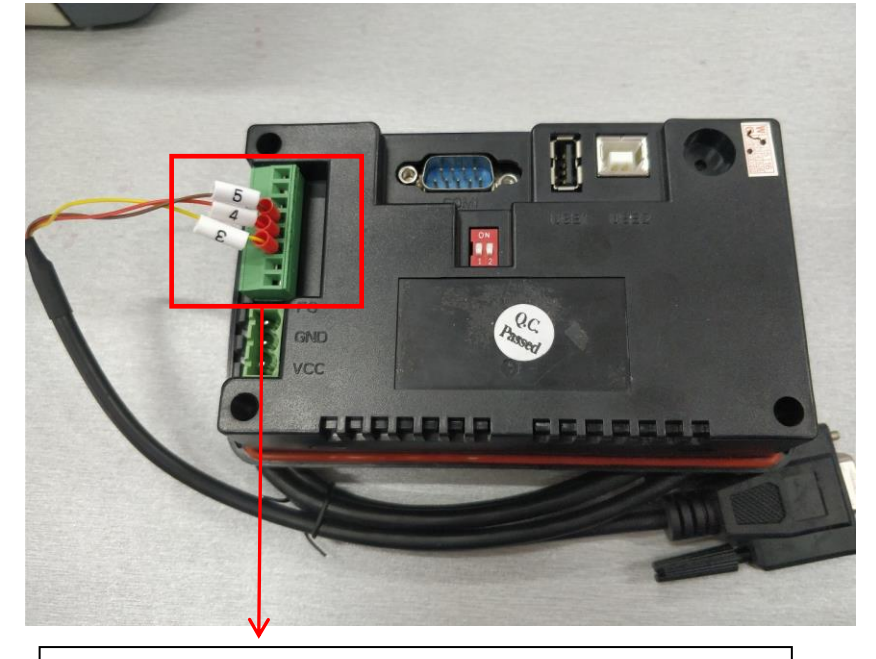

Podłącz przewody jak na rysunku. Sekwencja przewodów to 3-4-5 od dołu do góry.

Podłączenie modułu wi-fi do sterownika 7".

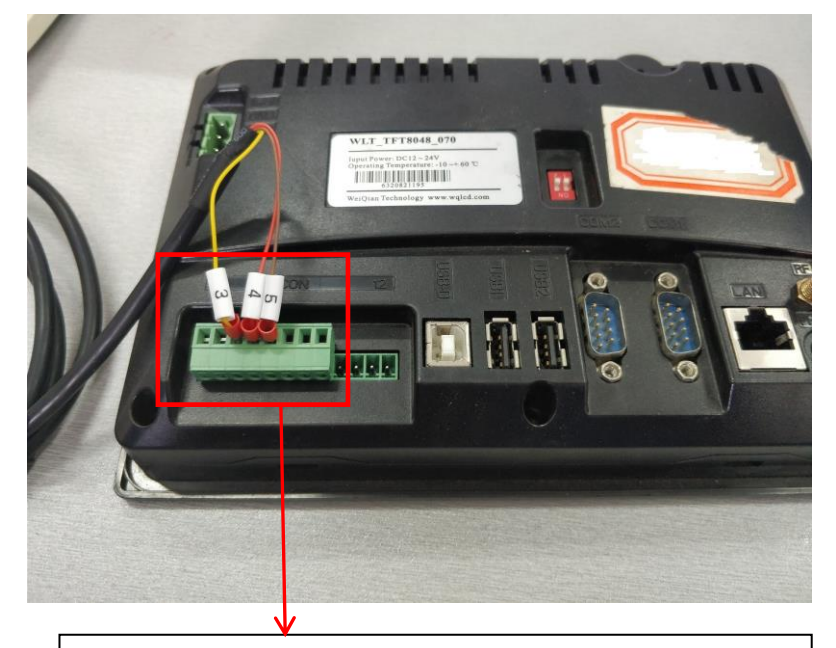

Podłącz przewody jak na rysunku. Sekwencja przewodów to 3-4-5 od dołu do góry.

# **2.Ustawienia modułu wi-fi**

2.1 Podłącz moduł Wi-Fi do zasilania i wciśnij przycisk reset na minimum 6 sekund. Jeśli moduł zreserował się prawidłowo tylko czerwona lampka będzie się świecić. Po kilku sekundach zapali się zielona lampka.

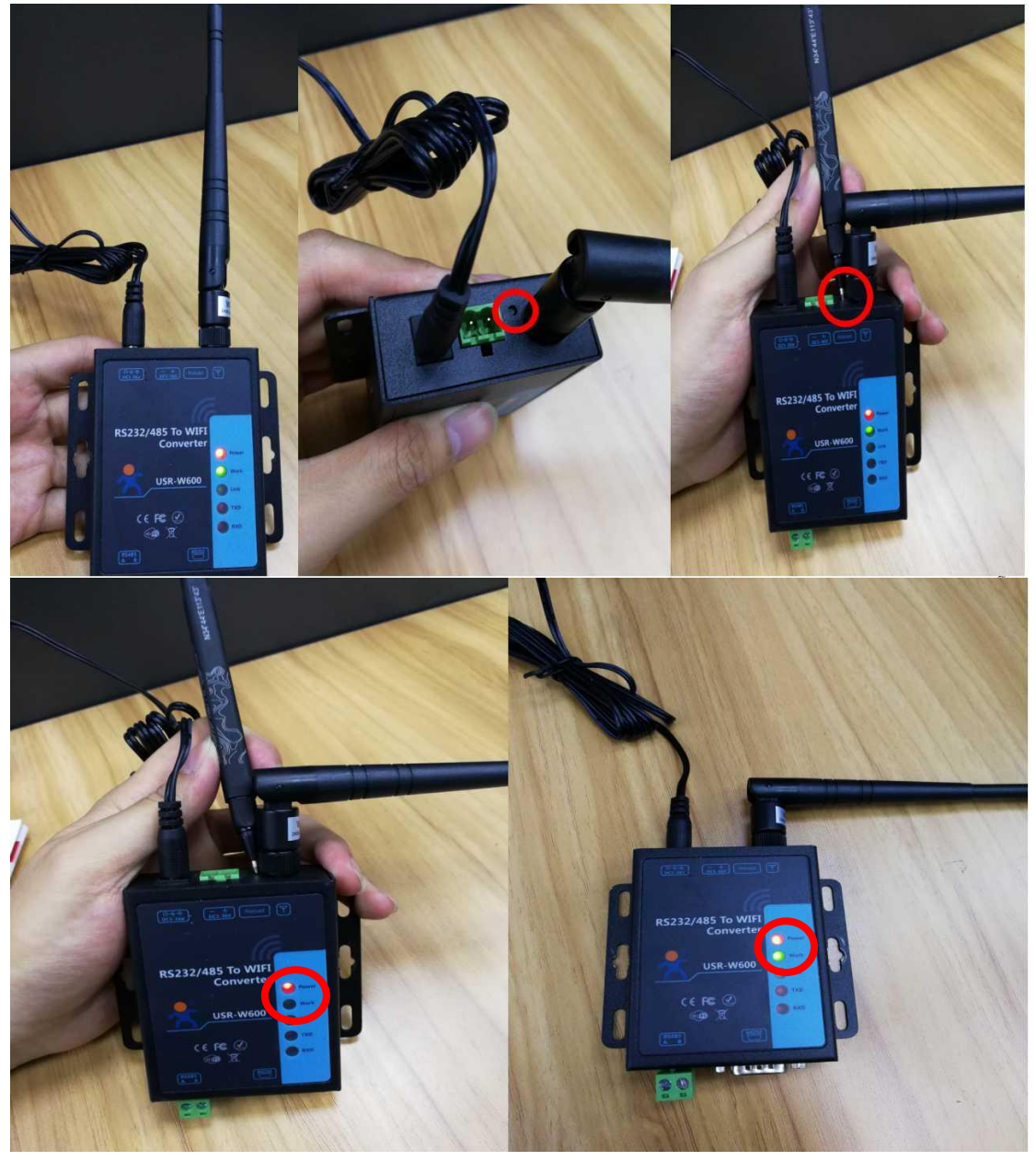

2.2 Włącz komputer lub telefon I wybierz ustawienia sieci Wi-Fi. Połącz się z siecią USR-W600.

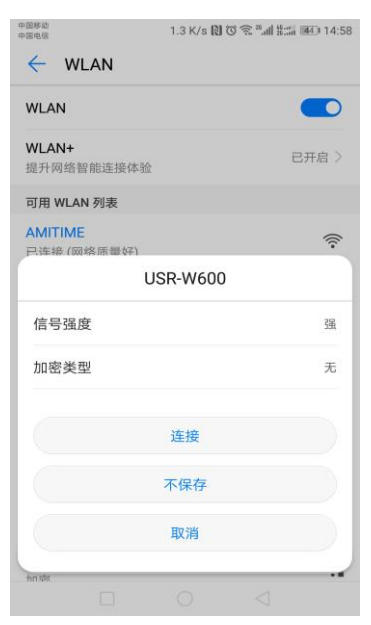

2.3 Wpisz w przeglądarce internetowej: **10.10.100.254**

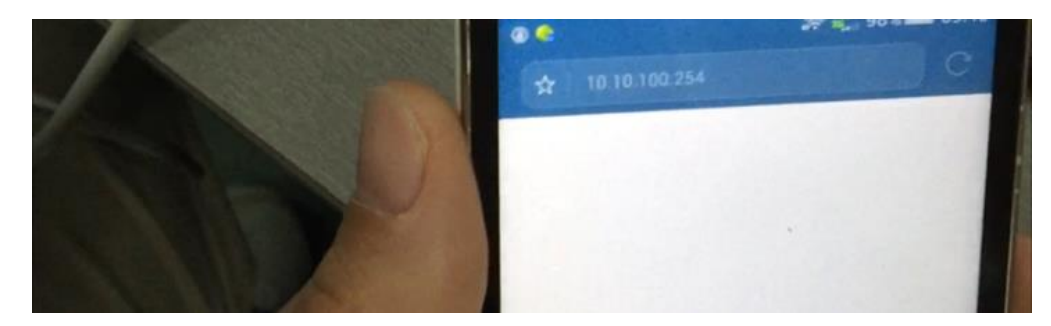

2.4 Do zalogowania użyj login: admin, hasło: admin.

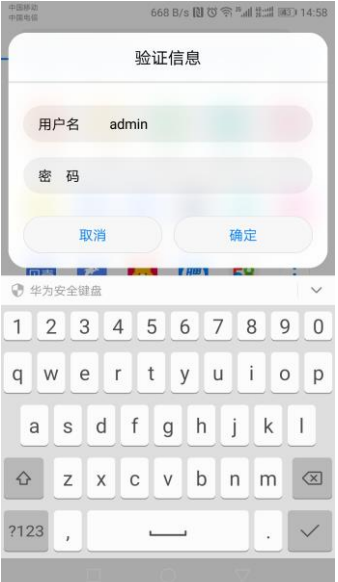

- Web:V2.3.5 固件: V2.7.0 有人物联网 有人在认真做事! -物联网之联网专家-參数 帮助提示 WiFi参数 模块MAC: D8B04CF7A576 **• 固件版本:** 模块MID: USR-W600 透传参数 当前模块工作的固件<br>版本 附加功能 固件版本: 2.7.0 **WiFi模式:** 系统管理 WiFi模式: ap WiFi工作模式包含<br>AP、Station、<br>APSTA 固件升级 AP 模式IP: 10.10.100.254 关于有人 AP 模式信道: 6 AP SSID: USR-W600 AP 加密模式: NONE
- 2.5 W prawym górnym rogu zmień język na angielski.

## 2.6 W "WiFi Setting zmień 'AP Mode' na 'STA Mode'.

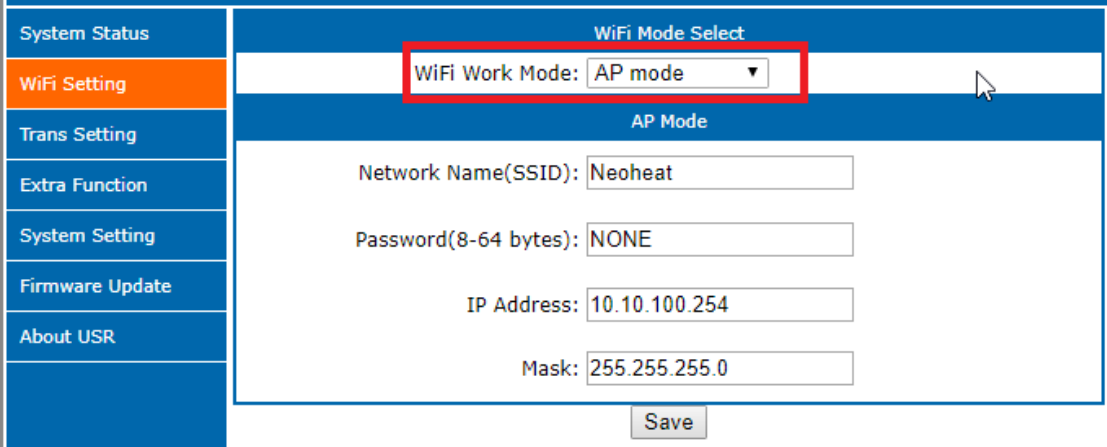

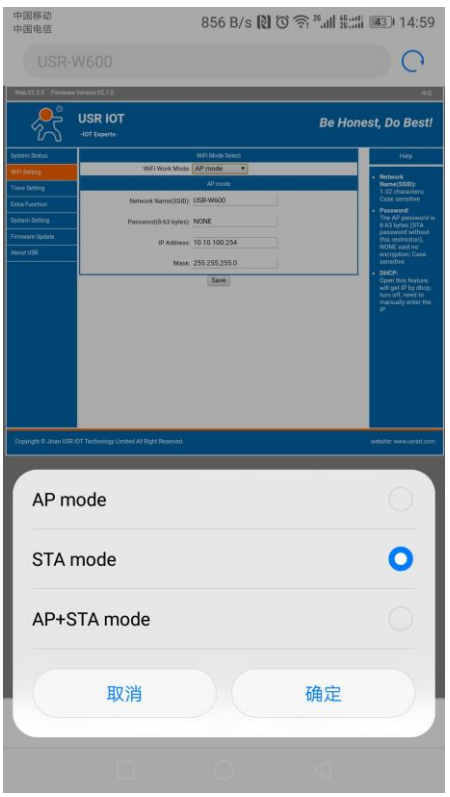

2.7 Wciśnij "Search", aby odnaleźć sieć z którą chcemy się połączyć.

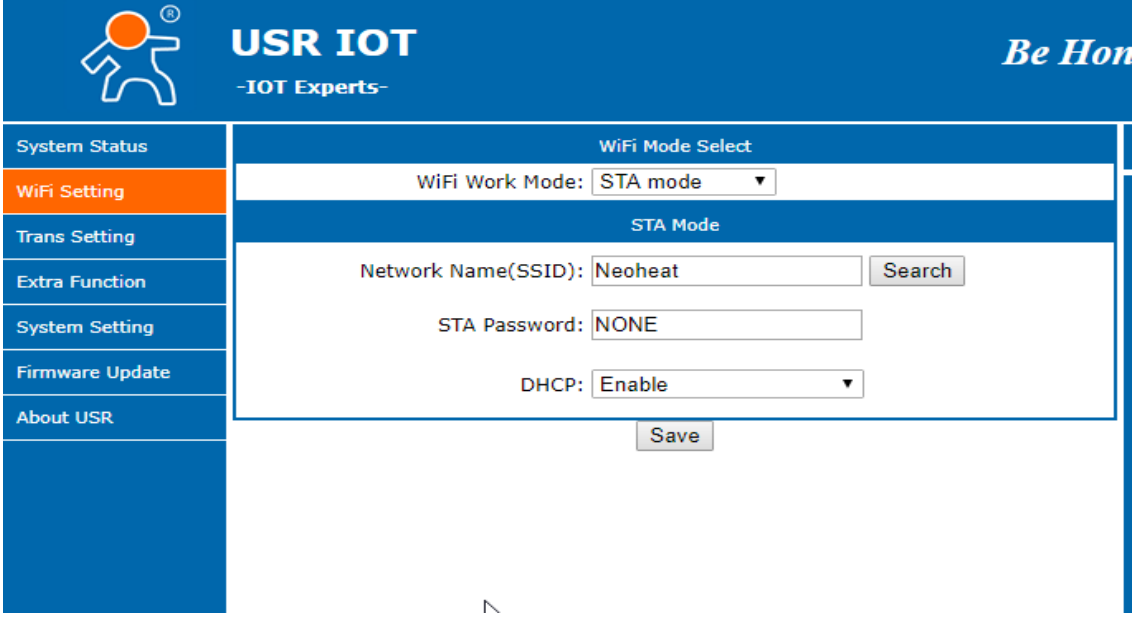

<u> 1980 - Johann Barnett, fransk politik (</u>

2.8 Wybierz sieć i połącz się z nią.

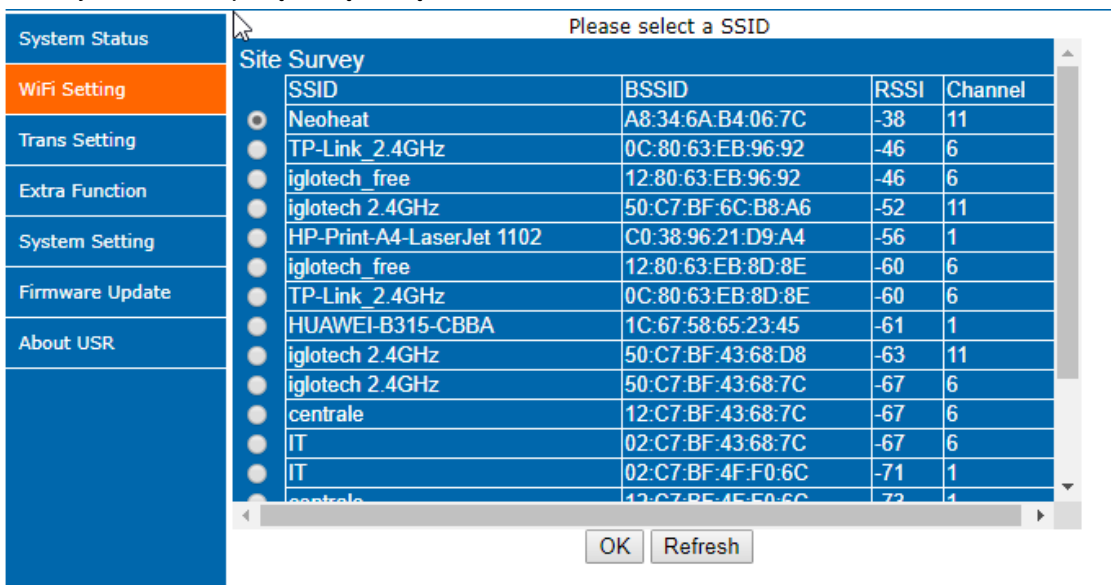

2.9 Jeśli sieć WiFi wymaga hasło wpisz ją w STA Password. Wciśnij Save żeby zapamiętać ustawienia.

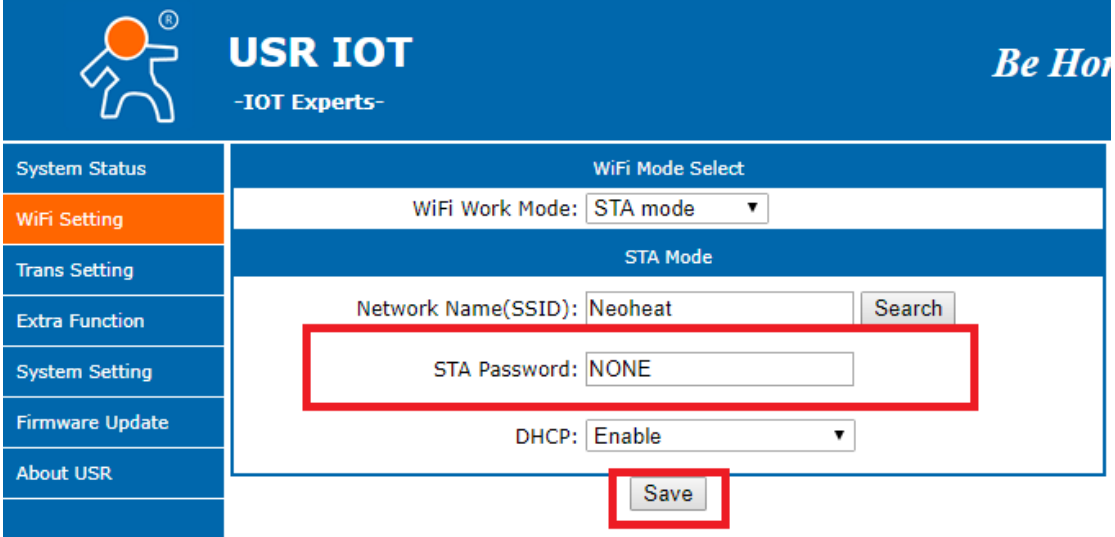

2.10 Wybierz "Trans Setting" po lewej stronie.

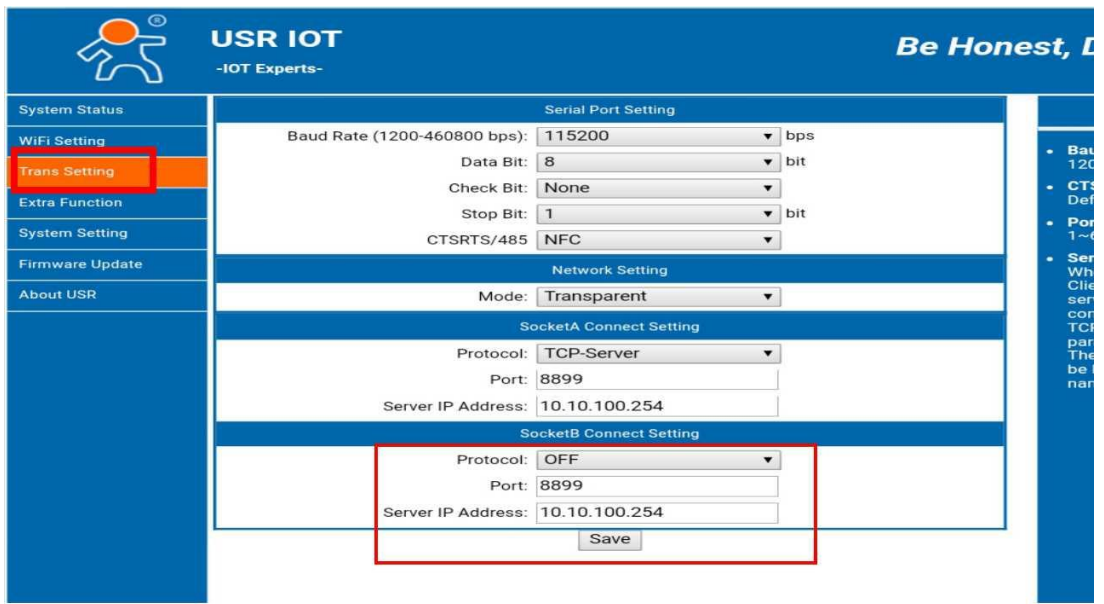

2.11 Ustaw Socket B z 'OFF' na 'TCP-Client'. Ustaw Port na "18899". Ustaw Server IP Address na "www.myheatpump.com". Po wszystkim wciśnij "Save".

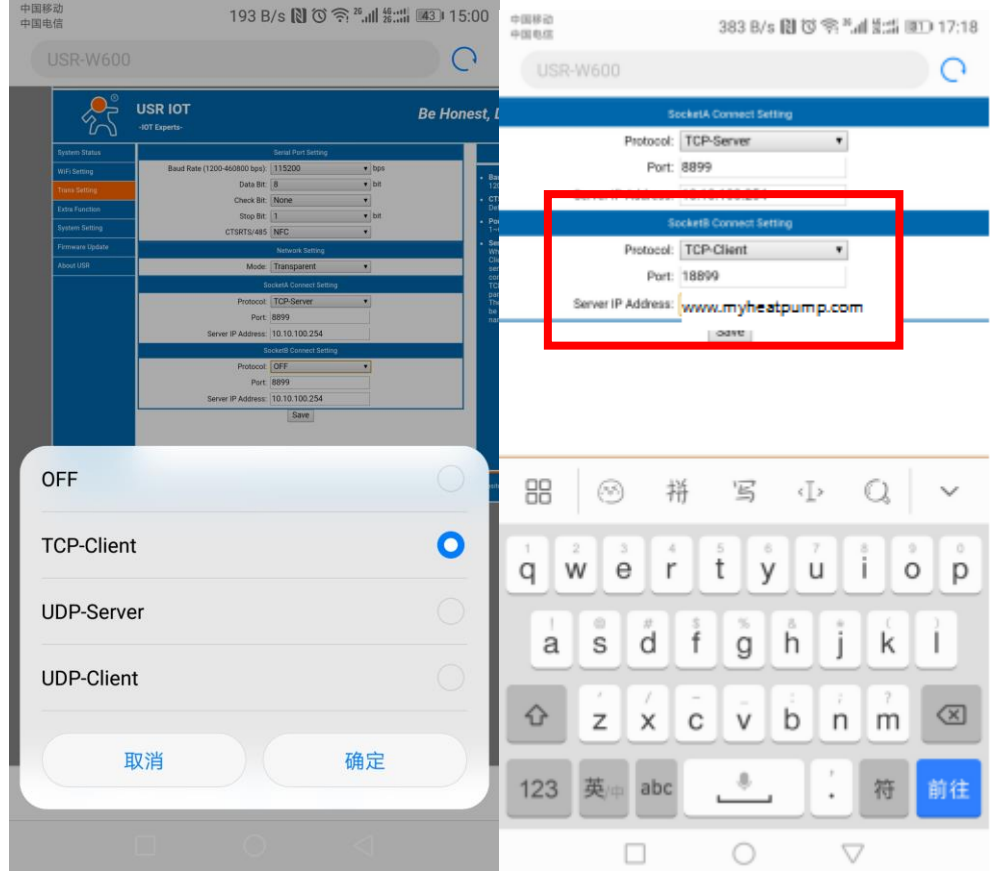

2.12 Wciśnij "Restart", żeby zrestartować moduł.

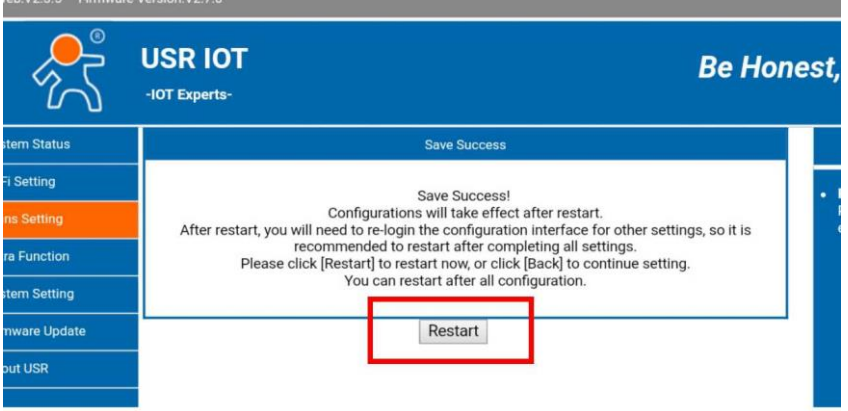

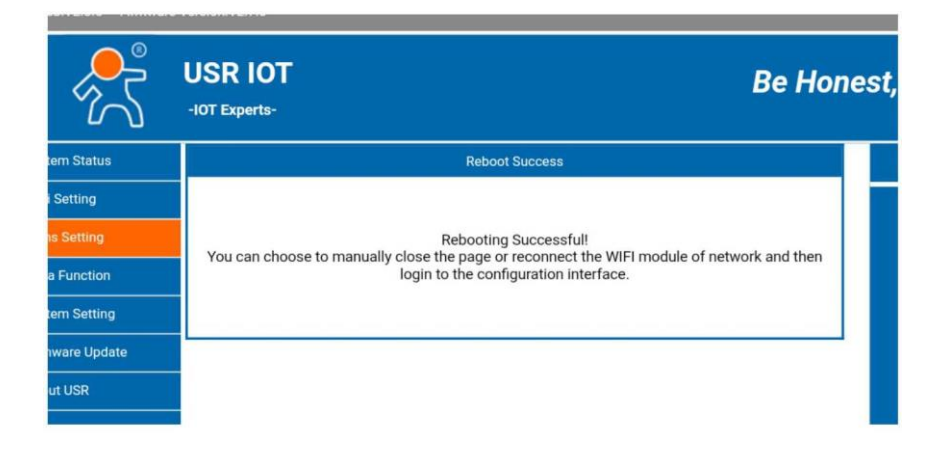

2.13 Po restarcie modułu jeśli połączenie i ustawienia zostały wprowadzone poprawnie w module będą świecić się 3 diody.

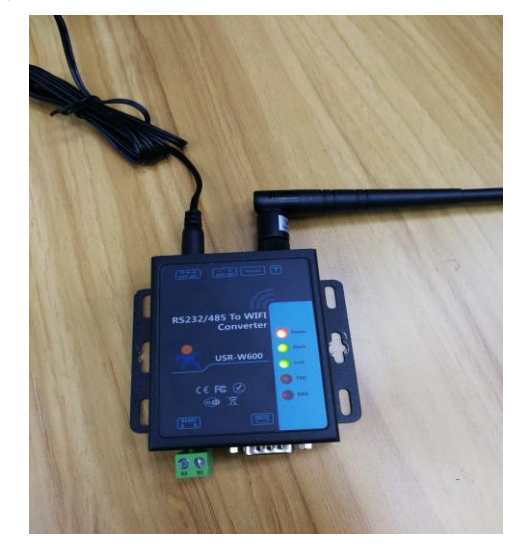

# **3.Ustawienia WiFi na panelu sterowania.**

3.1 Wciśnij 87654321, aby przejść do ustawień instalatora.

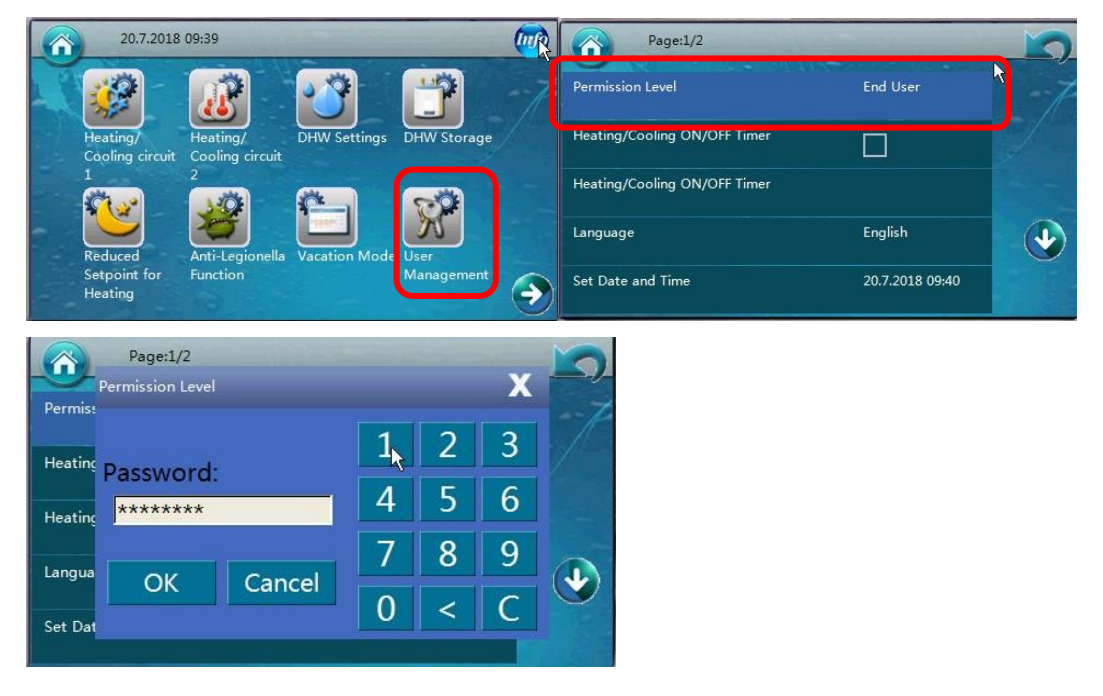

3.2 Wejdź w zakładkę "other options" I zaznacz opcję "aktywacje WiFi modułu" oraz "Zaakceptuj ustawienia z modułu WiFi".

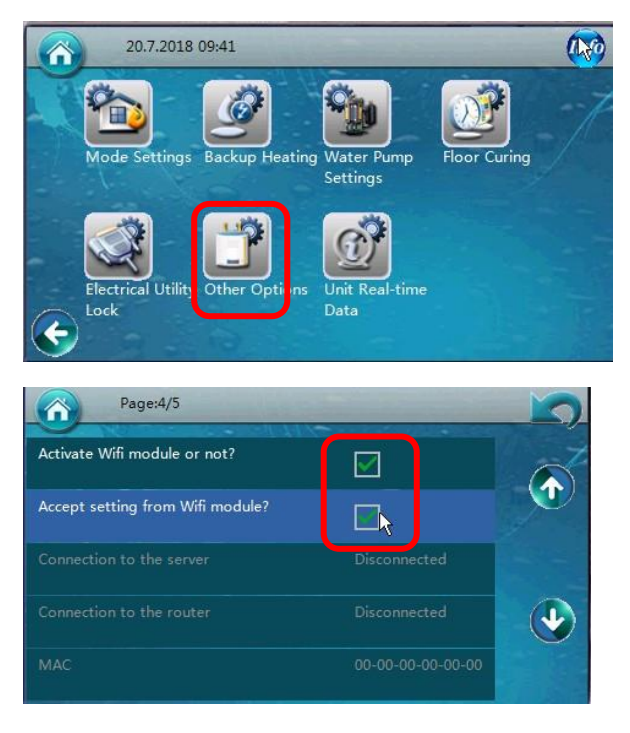

# **4. Instrukcja aplikacji internetowej**

**[http://121.12.253.92:806](http://121.12.253.94:806/) lub [WWW.myheatpump.com](http://www.myheatpump.com/)**

## **Wybór języka jest pokazany na obrazku poniżej:**

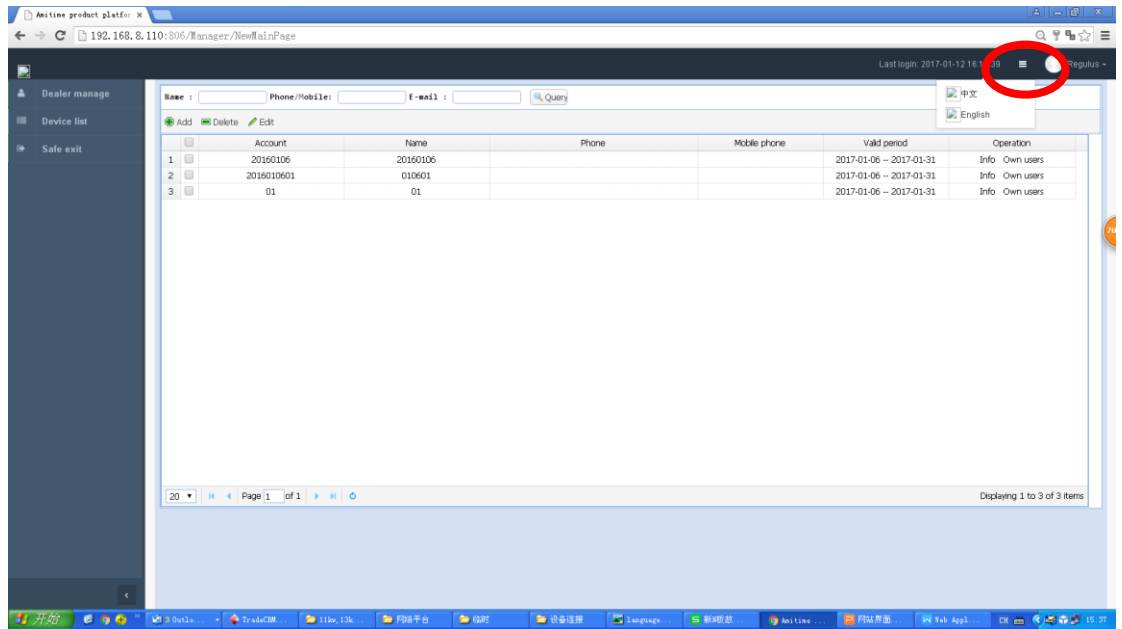

## **Menu główne:**

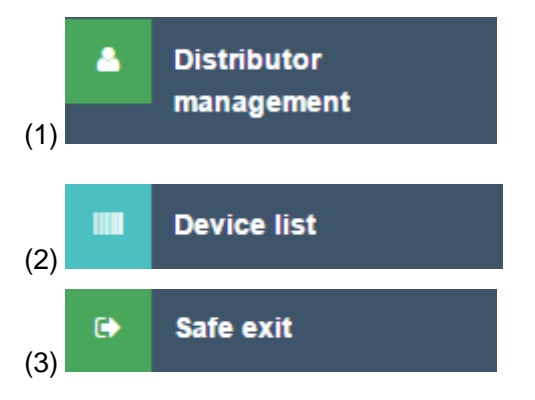

## **Opis funkcji:**

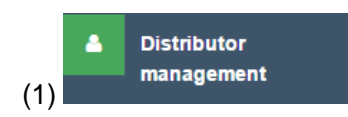

(1) *Jest to zarządzanie kontami poprzez opcję "Dodaj", "Usuń"*

*lub "Edytuj".*

Informacie:

"Distributor Management" jest używany do zarządzania kątami które są podzielone na 3 poziomy tak jak jest po pokazane poniżej. Konta z wyższymi poziomami mogą kontrolować konta mające mniejsze.

1.1 Konto głównego użytkownika może sprawdzać i zarządzać kontami dystrybutorów i użytkowników.

1.2 Konta dystrybutorów mogą zarządzać kontami użytkowników.

1.3 Użytkownik może sprawdzić tylko urządzenia będące pod nim.

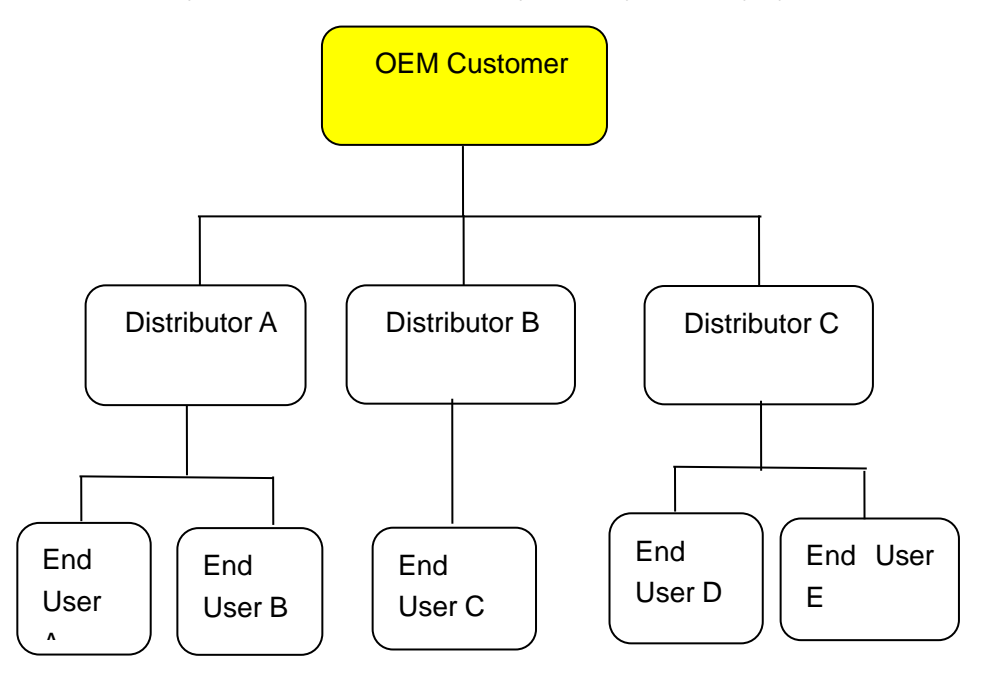

Logując się na "OEM customer" zobaczysz listę dystrybutorów (obraz nr 1).

Klikając na "Owned Users"(posiadanych użytkowników) po prawej stronie dystrybutorów, przeniesie Cię do listy użytkowników którymi zarządza dystrybutor (obraz nr 2).

Z listy użytkowników klikając "Device" po prawej stronie, przeniesie Cię do szczegółowej listy pomp ciepła jakie posiada klient (patrz obraz 3).

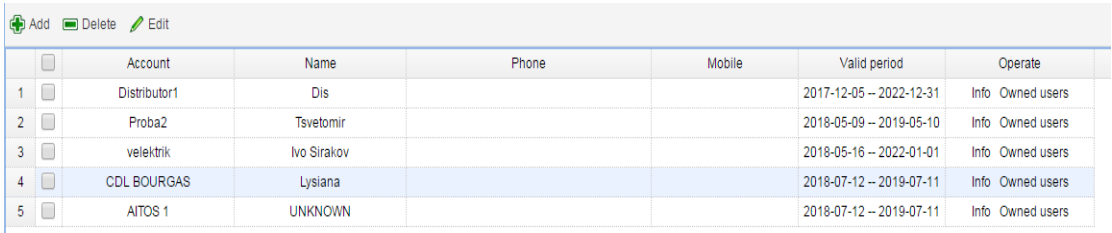

Obraz 1

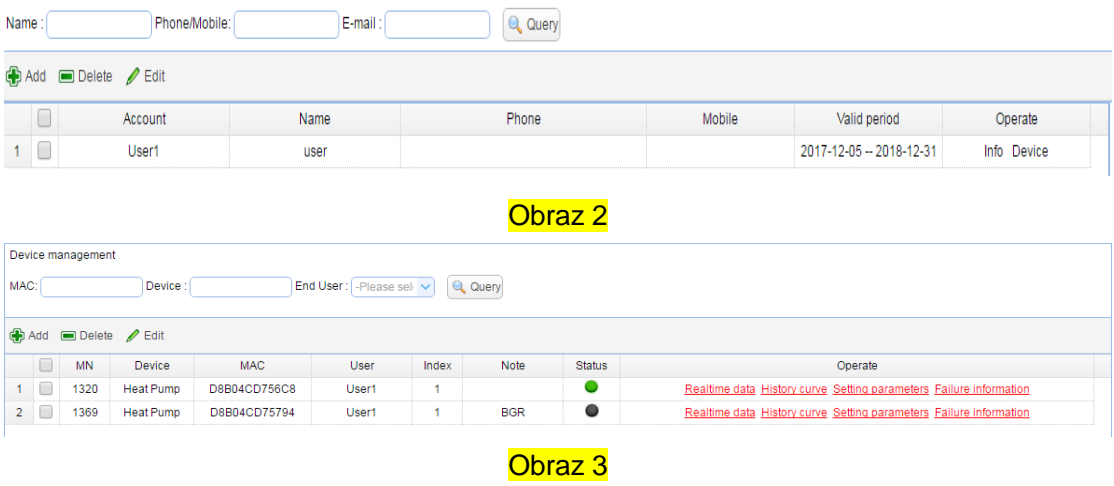

**Dodanie użytkownika**: Aby utworzyć nowe konto poniżej istniejącego poziomu aplikacji na koncie: (OEM Customer -> Distributor; Distributor -> End User)

kliknąć na przycisk "add" po lewej górze strony(obraz 4) wyświetli CI się obraz nr 5. Jeżeli uzupełnisz dane, które posiadają czerwoną gwiazdę twoje nowe konto zostanie utworzone.

Zanotuj: 1. W celu zagwarantowania klarownej sytuacji w zarządzaniu kątami w systemie, konta na "End User" poziomie mogą być tworzone w kontach o poziomach "Distributor" . Dla jednostki sprzedawanej bezpośrednio bez dystrybutora pomiędzy, możemy utworzyć konto podobne do niego takie jak "Direct Sales" itp.

Konta mogą używać liter Angielskich lub cyfr arabskich.

2. Po upływie czasu ważności, konto wygaśnie i nie będzie możliwości działania na nim.

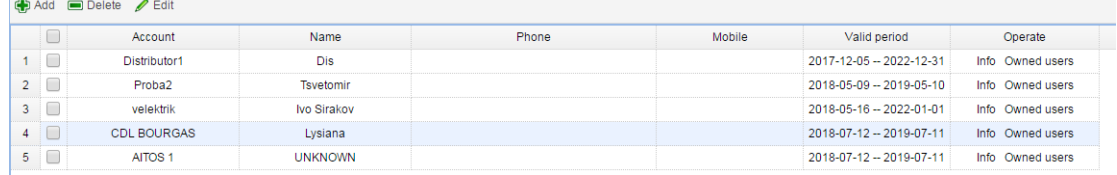

#### Obraz 4

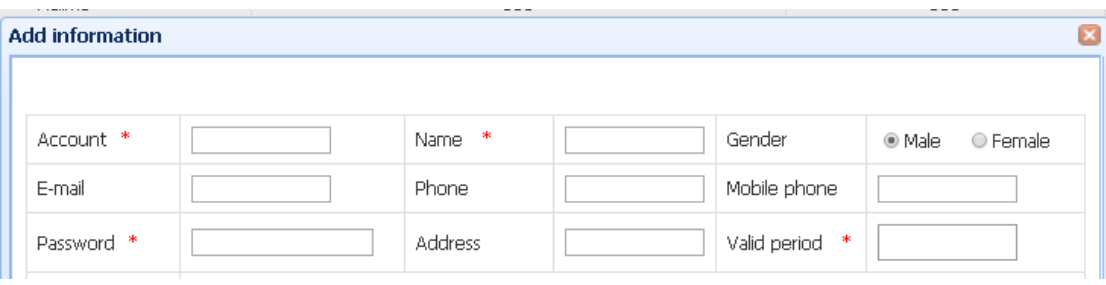

### Obraz 5

**Usuwanie**: Usuwanie służy do usuwania istniejących kont. Aby zapewnić zabezpieczenie wszystkich danych, kiedy konto zostanie usunięte zmieniany jest status danych na "forbidden"(zakazane).

**Edycja**: Używana po to aby edytować informacje o koncie.

**Device list** 

(2) *Jest to zarządzanie pompami ciepła bezpośrednio* 

*poprzez "dodanie", "usunięcie" lub "edytuj"*

(3) Z konta OEM jesteś wstanie zobaczyć wszystkie pompy ciepła, które podłączone są modułem Wifi. Jako konto dystrybutora oraz jako konto użytkownika możliwe jest sprawdzenie własnych pozycji jakich używamy.

**Dodawanie urządzeń** : Urządzenia mogą być dodawane tylko i wyłącznie na poziomie użytkownika("End User") poprzez klikniecie guzika "dodaj" po lewej górze okna(Obraz 6).

Po kliknięciu guzika "dodaj" powinno pojawić się okno z obrazem nr 7.

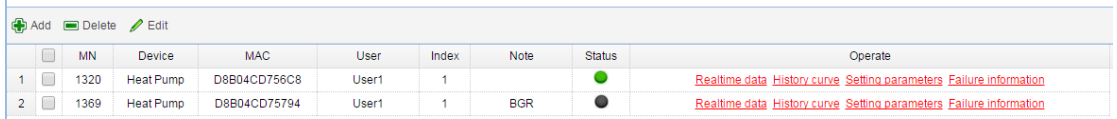

### Obraz 6

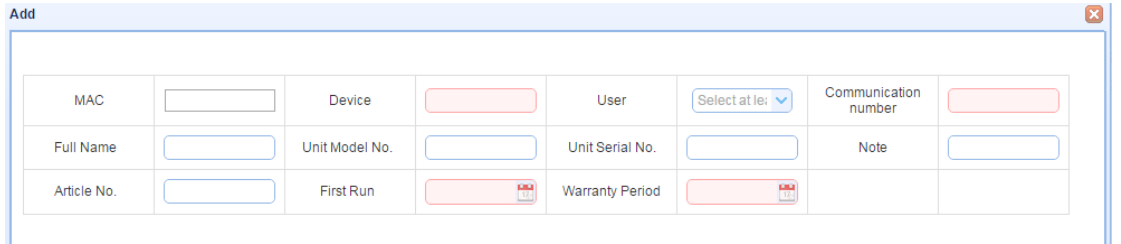

## Obraz 7

Aby zarejestrować pompę ciepła w systemie musisz uzupełnić pola(przynajmniej podświetlone na czerwono):

1. Umieścić **MAC adres** modułu WiFi. Mac adres możesz znaleźć w panelu operacyjnym kiedy urządzenie jest podłączone do serwera.

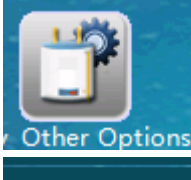

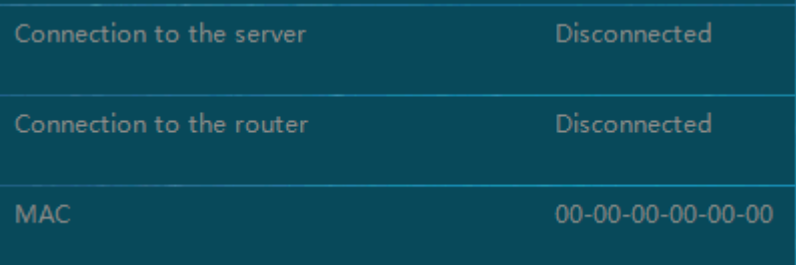

Ważne: Prosimy wpisywać adres mac bez "-". Przykładowo tutejszy adres wpisany wygląda następująco "000000000000".

2. Jeżeli adres Mac jest wpisany poprawnie, urządzenie pokaże się automatycznie w zakładce "Device"(Urządzenia).

3. Prosimy wybrać użytkownika(tylko "End User") do którego jednostka powinna należeć (W momencie w którym używamy konta użytkownika w trakcie dodawania urządzenia to urządzenie będzie miało swoje konto pokazane w ustawieniach).

4. **Numer komunikacyjny**: Służy do deklaracji ilość kompresorów pomp ciepła w systemie. Dla jednego kompresora prosimy o wpisanie 1 w podane miejsce.

5. W przypadku innych elementów takich jak nazwa, numer modelu, numer seryjny i numer artykułu wpisz prawdziwe dane z naklejki z informacjami.

6. Pierwsze uruchomienie: aby zarejestrować czas kiedy jednostka się uruchamia i łączy się z serwerem.

7. Gwarancja: Przypomnienie okresu gwarancji obiecanej klientowi.

Po tym jak urządzenie jest dodane poprawnie możemy wykonać następujące operacje urządzenia bezpośrednio przez internet:

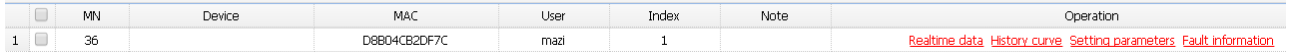

Status(Status): Możemy przeczytać aktualny status w jakim znajduje się jednostka.

Curie(Historia): Możemy zobaczyć historie działania urządzenia w określonym okresie czasu.

Setting(Ustawienia): Zmienić parametry dla jednostki bezpośrednio przez jednostki. Failure(Błędy): Zobaczyć komunikaty błędów danej jednostki bezpośrednio przez internet.

**Delete**(Usuwanie): Używane do usunięcia jednostki użytkownikowi.

**Edit**(Edycja): Używanie do edycji informacji o urządzeniu lub zmiany właściciela tego urządzenia(aby wykonać zmianę właściciela urządzenia trzeba być na koncie, które posiada wyższy poziom np. konto dystrybutora).